# **ОЧНИЙ ЕТАП ВСЕУКРАЇНСЬКОГО ДИСТАНЦІЙНОГО ТУРНІРУ З ІНФОРМАЦІЙНИХ ТЕХНОЛОГІЙ 2014–2015 НАВЧАЛЬНОГО РОКУ: РЕКОМЕНДАЦІЇ ЩОДО РОЗВ'ЯЗУВАННЯ ЗАВДАНЬ**

# **Потієнко В.О.,**

*учитель інформатики УФМЛ КНУ ім. Тараcа Шевченка, кандидат педагогічних наук.*

### **ЗАВДАННЯ 1. БАЗИ ДАНИХ**

Як видно з умови завдання, робота з базою даних (БД) починається у вікні входу — вікні головної фор ми. Головна кнопкова форма створюється для зручної навігації по базі даних — виконує роль головного ме ню БД. Елементами запуску головної кнопкової форми є об'єкти форм і звітів. За завданням необхідно створи ти головну форму та інші, які б запускались клацанням мишею на відповідних їм кнопках.

Розглянемо процес виконання завдання: має сенс створити форми і запити за умовою завдання, а вже на далі перейти до створення головної кнопкової форми.

# **Створення форми реєстрації абітурієнтів**

Проаналізуємо, як створити форму (бланк) реєстра ції абітурієнтів: що має містити вказана форма, які процеси відбуваються після її закриття. Реєстрація, тобто введення відомостей про нового абітурієнта, озна чає додавання даних до таблиці. Але форми створюють на основі таблиць, отже, спочатку створюють структу ру таблиці (з назвою **Абітурієнти**) з полями, даними в умові для реєстрації абітурієнта, а вже вигляд форми **Реєстрація абітурієнта**створюють на основі даних по лів таблиці. Заповнення таблиці конкретними даними відбувається заповненням значеннями полів форми.

Проананалізуємо, які поля доцільно створювати в новій таблиші.

Недоцільно вводити до нової таблиці детальні да ні ЗНО, оскільки в сертифікатах учнів повторюють ся назви предметів, а ЗНО з одного предмету здають багато учнів — тобто таблиця **Абітурієнти** і таблиця **Предмети** мають тип зв'язку багато – до – багатьох, який і реалізується проміжною таблицею **ЗНО** (через поле **Номер сертифікату** здійснюють зв'язок з таб лицею **Абітурієнти**, а через поле **Предмет**— з табли цею **Предмет**). Отже, особисті дані абітурієнта будуть в таблиці **Абітурієнти**, подробиці складання ЗНО у таблиці **ЗНО**, а форму **Реєстрація абітурієнтів** ство рюють на основі цих таблиць і таблиці **Предмети**.

Розглянемо більш детально властивості полів вка заних таблиць: для деяких із них застосовують шаб лон (маску) введення значень, для деяких необхідно ввести умову на обмеження значень.

Маски введення складаються з одного обов'язко вого і двох необов'язкових компонентів, розділених **«;»**. Перший компонент є обов'язковим — це знак або рядок (послідовність знаків), вміст якого (запов нювачі) і визначає формат введення даних. Другий і третій компоненти не обов'язково вказувати; вони визначають спосіб зберігання вбудованих знаків ма ски в поле і знаки як заповнювач відповідно. У цьому завданні достатньо вказати перший компонент.

Наведемо приклади значень властивості маски введення стосовно полів з умови завдання:

-поля: **Прізвище**, **Ім'я**, **По батькові**— маска введен ня «перша літера велика, інші — малі (не більше 30

- символів кожне)» **>L<???????(29 "?")**(знаки «**>**» і «**<**» означають, що всі наступні знаки будуть пере ведені у верхній регістр або у нижній відповідно, «**L**» — користувач має **обов'язково ввести** букву, а «**?**» означає, що користувач **може** ввести букву);
- -поле **Серія атестата** маска введення: рядок з двох літер — **LL**;
- -поле **Номер атестата** маска введення: рядок з 8 цифр — **00000000** (знак «**0**» означає обов'язкове введення цифри від 0 до 9, а «**9**» в масці означає, що користувач може ввести цифру).

Маску введення прописують безпосередньо як зна чення властивості або активізують властивість «мас ка» і вказують шаблон у вікні, що відкриється.

Маски введення недостатньо для коректного вве дення значень для деяких полів. У цьому випадку зве ртаються до властивості **Умова на значення**, у якій є мо жливість звернення до стандартних функцій. Напри клад, до властивості маски поля **Серія атестата**(умова — рядок з двох літер), варто додати ще одну властивість — умову, що визначить довжину введеного тексту (ре зультат обчислення значення стандартної функції **Len** (текстовий тип) має дорівнювати 2).

Вигляд умовного виразу: **Len([Серія атестата])=2**.

Для поля **Номер атестата**: **Len([Номер атестата])=8**.

Для поля **Середній бал**: **>=1 And <=12**. (Для поля **Середній бал** також встановлюють властивість **Шка4 ла 1**, оскільки значення в цьому полі — дійсні числа і після десяткової коми має бути 1 знак.)

Для введення адреси поштової скриньки:

**Is Null Or ((Like** -**\*?@?\*.?\***-**) And (Not Like** -**\*[ ,;]\***-**))**.

Останнє пояснимо більш детально. Адреси електро нної пошти можуть бути різної довжини, тому до них не підходять маски введення — визначають властивість **Умова на значення**. Наведена умова вказує, що адреса електронної пошти буде складатися з одного або декіль кох знаків, знака «**@**», ще одного або декількох знаків, крапки і ще одного або декількох знаків. Якщо ввести адресу електронної пошти, яка не відповідає умові на зна чення, введені дані будуть відхилені і з'явиться повідом лення, вказане у властивості Повідомлення про помил**ку**. У цьому завданні про це нічого не сказано. Якщо властивість **Повідомлення про помилку**не задано, буде виведено стандартне повідомлення. (Введення умов на значення полів та виведення повідомлення про помил ку з конкретним текстом повторюється в завданні кіль ка разів для решти форм та запитів).

Властивості поля пароль редагують у формі, оскі льки записи таблиці заповнють у формі.

Аналогічно полю Середній бал таблиці Абітурієн**ти** встановлюють властивості поля **Результат** (кіль кість балів) у таблиці **ЗНО** з урахуванням умови за вдання «число від 100 до 200, не більше однієї цифри після коми».

#### **ОЛІМПІАДИ З ІНФОРМАТИКИ**

Перш ніж перейти до створення форм, а їх вигляд базується на по лях кількох таблиць, створюють зв'язки між таблицями у вікні Схе**ма даних**.

Таблиці **ЗНО** і **Спеціальності** мають зв'язок через таблицю з умо ви Спец-предмет, яка, у свою чергу, реалізує зв'язок багато – до – ба гатьох між таблицями з умови Спе**ціальності** й **Предмети**. У таблиці **Абітурієнти** також відсутні відо мості щодо вибору спеціальності — вибір реалізовано через заявку на певну спеціальність: таблиця з особистими відомостями про абі турієнта має зв'язок з таблицею **Спеціальності**(дана в умові) через створену нову таблицю **Заявки**.

Приклад готової схеми даних для цього завдання наведено на рис. 1 (у правій частині 3 таблиці, надані умовою, а в лівій — нові, створені в процесі виконання завдання).

Отже, після створення таблиць **Абітурієнти**і **ЗНО**та встановлення зв'язків між ними, з таблицею **Предмети**, переходять до створен ня форми **Реєстрація абітурієнта**. Форма містить такі поля: усі поля таблиці **Абітурієнти**, поля **Рік скла4 дання** і **Результат** таблиці **ЗНО** та поле **Предмет** таблиці **Предмети**. У результаті отримують **Головну**фо рму **Абітурієнти** і підлеглу **ЗНО**.

Надалі в режим конструктора редагують форму у вікні властиво стей: **КОНСТРУКТОР — Страница свойств**. Якщо поле форми виді лене, відкриється вікно його влас тивостей, інакше у вікні, що від криється, з випадаючого списку обирають необхідне поле.

Редагування зовнішнього визля ду форми згідно умови завдання кра ще здійснювати в режимі макета (вставляють зображення герба; на пис у формі **Абітурієнти**замінюють на **Реєстрація абітурієнтів** тощо).

Щоб згенерувати пароль, зверта ються до властивостей поля і на вкла динці **Дані для поля пароль**вводять формулу за правилами введення фо рмул у комірки електронних таб лиць. «Пароль — автоматично згене рований рядок із шести випадкових символів ASCII-таблиці з номерами від 48 до 122» — сказано в умові (та кими символами є цифри від 0 до 9, букви латинського алфавіту: великі й маленькі, та знаки пунктуації; ви гляд таблиці додається до умови за вдання). Кожний з 6-ти символів генерують випадково: його випад ковість визначається випадковістю місця (порядкового номера) розта шування в таблиці, а для визначен ня паролю створюють рядок, у яко му використовують конкатенацію (**&**) 6ти символів. Порядковий номер таблиці — величина числового типу, а функція, яка повертає символ на певному місці, має вигляд **Chr**(аргу мент); тобто аргументом є порядко ве місце в таблиці. Отже, завдання з випадкового встановлення паролю зводиться до завдання випадкової генерації числа від 48 до 122 (саме на цих місцях таблиці розташовані дозволені символи паролю) і застосу вання цього числа як аргумента фу нкції **Chr**:

**=Chr(Int(((122–48+1)\*Rnd())+48))& Chr(Int(((122–48+1)\*Rnd())+48))& … .**

Наступний пункт виконання за вдання — форматування полів да них ЗНО. Особливістю поля **Предмет** є не безпосереднє введення да них, а вибір з випадаючого списку. З цією метою в режимі конструк тора редагують область значень **Предмет** — з контекстного меню для значень вказаного поля вибира ють команду **Преобразовать элементв**— **Поле со списком**. Предме ти в списку є значеннями поля **На4 зва**таблиці **Предмет**. Працюють на вкладинці **Данные**. Властивість **Данные** — слово **Предмет**. Необ хідно визначити властивість Исто**чник строк**— із списку вибирають таблицю **Предмет** та активізують кнопку з «**…**»: одразу відкривається бланк побудови запитів. Запит ство

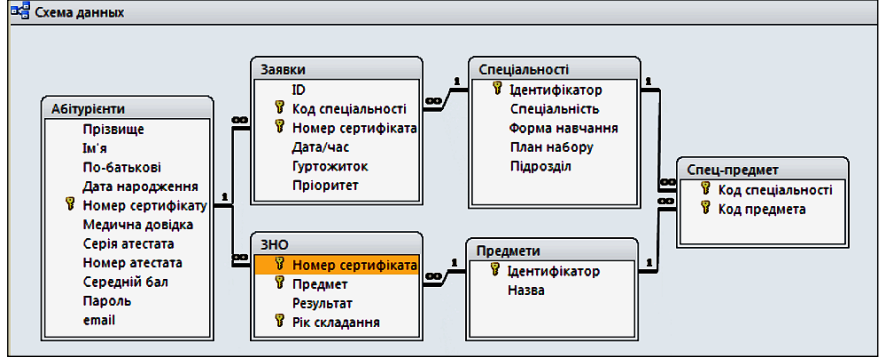

## вибирають команду **Изменить**; **Рис. 1. Приклад зв'язків між таблицями у вікні Схеми даних**

рюють на основі таблиці **Предмет** з вибором її полів. Після того, як за крили і зберегли запит, властивість **Источник строк** змінилась на ре зультат відпрацювання запиту. Вла стивістю Тип источника строк є Таблица или Запрос, а властивість **Присоединенный столбец**вказує на кі лькість під'єднаних стовпців, у даному випадку дорівнює 1.

Особливістю описаної форми є те, що в ній не відтворюються дані таблиці, а в разі запуску її бланк ко жного разу пустий і, для того щоб додати дані з форми в таблицю, по трібна кнопка (за умовою це кноп ка Зберегти), після клацання на якій виконувалася б необхідна по дія. Але в цьому випадку має відбу ватись не одна подія (наприклад, запам'ятати введені дані в таблиці), а кілька: відповідну таблицю до повнити даними; закрити форму; відкрити головну форму. Тобто не обхідно створити макрос з вище зазначеними командами, а після клацання на кнопці **Зберегти мак4 рос** запуститься в роботу.

#### **Створення головної форми**

Розглянемо, як створити вигляд головної форми відповідно до зраз ка, розмістити на ній кнопку **Заре4 єструватися**, після клацання на якій запускалась би відповідна форма.

На стрічці Работа с базами дан**ных**має бути група **Диспетчер кно4 почных форм**. Для її встановлен ня користуються такою послідов ністю команд:

- -**Файл**/**Параметри**;
- -вибрати **Настройка ленты**;
- -із списку **Настройка ленты** ви брати **Основные вкладки**;
- -у вікні **Основных вкладок** виб рати стрічку **Работа с базами данных**, розкрити її;
- -вибрати **Администратор**, роз крити список;
- виділити Диспетчер компью**терных форм** і активізувати кнопку **Создать группу**;
- -завершити, як і завжди, кно пка **ОК**.

У відповідь на запуск команди Работа с базами данных — Дис**петчер кнопочных форм**, відкрива ється вікно з повідомленням про відсутність кнопкової форми і про понується її створити («**Да**»). Як вищезазначено, головна кнопкова форма містить головну сторінку і підлеглі, які відкриваються з го ловної. Тому одразу пропонується створення головної сторінки. У ві кні, що відкрилось:

• вибирають команду Изменить;

#### **ОЛІМПІАДИ З ІНФОРМАТИКИ**

- -у новому вікні у відповідний рядок вводять заголовок фор ми: **Вхід в систему**;
- -вибирають команду **Создать**;
- -заповнюють поля вікна відпові дно до рис. 2.

Отже, головна кнопкова форма створена, вона містить кнопку, піс ля клацання на якій відкривається форма для реєстрації абітурієнтів.

Є недоліки. Інтерфейс головної форми не відповідає завданню. Для заміни стандартного вигляду фо рми переходять в режим констру ктора. У вказаному режимі вико ристовують вікно властивостей і змінюють вигляд форми відповід но до умови завдання.

Щоб головна кнопкова форма запускалась автоматично після від криття БД, звертаються до вікна **Параметрів**: **Файл**/**Параметры**. Надалі відкривають вкладнику **Те4** кущая база данных і у списку Фо**рма просмотра** обирають головну кнопкову форму, яка за умовою має назву **Вхід**.

Для автоматичного переходу до головної форми **Вхід**після закрит тя конкретної форми здійснюють редагування вкладинки головної форми, яка посилається на конкре тну форму: відповідній кнопці на дають дію закриття поточної фор ми і повернення до форми **Вхід**.

Аналогічно здійснюють пере ходи між формами, формою і за питами, які мають бути в БД за умовою. Зупинимось на деяких особливостях.

Перехід до вікна **Подані заяви** це перехід до результату відпрацю вання запиту. Але запити, таблиці не є елементами головної кнопкової форми. Тому на головній формі ство рюють кнопки виклику макроса, а макрос створюється попередньо і є командою виклику, наприклад, за питу. Можна уникнути створення макросів. Створюється форма на ос нові запиту, а вже з головної форми викликається створена форма.

Для звернення користувача до конкретного запису, який відповідає вже зареєстрованому абітурієнту, необхідно створити параметричний запит, у якому до поля **Пароль**дода на умова [**Ввести пароль**]. Якщо зна чення введенного паролю буде відпо відати значенню однойменного по ля, відкриється вікно **Подані заяви** (необхідно попередньо створити за пит за умовою завдання). Якщо не обхідно створити складений умов ний вираз, у запиті створюють нове поле за допомогою будівника вира зів з використанням стандартних функцій і логічних операцій.

Якщо спочатку була створена головна форма, а необхідно додати вкладинку, то для редагування кнопкової форми звертаються до відповідних команд зміни і дода вання елементів форми. Для виве дення вікон з повідомленнями про помилки введення або перегляду даних користуються властивістю **Сообщение об ошибке** у вікні вла стивостей для поля. Але попере дньо мають бути вказані умови на значення, а вже у разі невиконан ні цих умов і буде виведення по відомлення про помилку.

## **ЗАВДАННЯ 2. ТАБЛИЧНИЙ ПРОЦЕСОР**

Проаналізуємо завдання. З умо ви видно, що будуть опрацьовані певним чином зведені дані, тобто на основі початкових даних таблиць необхідно створити нові таблиці **Вступники**і **Зведені дані**, для візу алізації перехресних даних остан ньої необхідно створити діаграми. Отже, у загальному вигляді опише мо вказівки виконання завдання.

1. Підготувати дані умови для використання до них команд ство рення зведених даних.

2. Створити зведені таблиці, ді аграми.

3. Додати до певних аркушів кнопки керування за умовою.

5. Навести порядок у книзі, на приклад, приховати деякі стовп ці, аркуші тощо, як того вимагаєть ся в умові завдання.

Результатом більш детального розгляду вказівок може бути зміна порядку їх виконання. Розгляне мо, як виконати кожну вказівку.

#### **Підготовка даних умови**

На першому кроці роботи необ хідно змінити формат подання по чаткових даних так, щоб можна було скористатись командою **Зве4 дені таблиці** (або діаграми) стріч

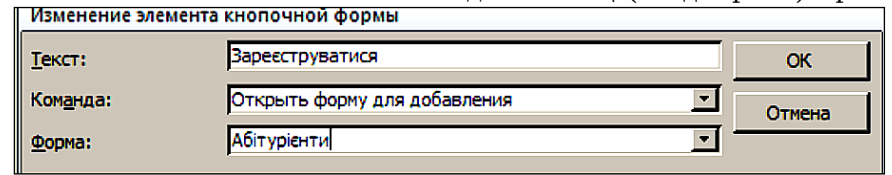

ки **Вставка** й отримати бажаний результат.

Отже, у таблиці, на основі якої буде зведення даних, мають бути стовпці (поля) таблиць, наданих умовою, з назвами **ЗНО** (бал ЗНО), «**С**» (середній бал атестату) та нові: **Факультет** і **Спеціальність**, оскі льки саме за кількістю значень у цих полях створюється одна із зве дених таблиць. У нові поля необхід но ввести значення, наприклад, у полі **Факультет** — значення «**Фа4 культет кібернетики**», а в Спеціа**льності**— «**Програмна інженерія**». Має сенс звести всі початкові дані в нову таблицю на окремому арку ші, а вже на основі отриманої таб лиці здійснювати зведення даних. Є кілька варіантів виконання по ставленої задачі.

Перший з них — просто копію вати дані з аркушів для кожної спе ціальності в таблицю на окремому аркуші. До таблиці необхідно дода ти поля з назвами факультету і спе ціальності, у першому рядку пер шої скопійованої таблиці ввести конкретні значення (фах) і скопію вати «протяжкою миші» на всі за повнені рядки конкретного фаху; надалі додати дані наступного арку шу і заповнити поля фаху. І так сті льки разів, скільки в умові вказано спеціальностей. Але описаний ва ріант виконання копіювання спра цює для відомих кількостей заяв на кожну спеціальність, тобто, для фіксованої кількості вихідних да них кожної таблиці. Якщо в деяких таблицях знищіти або додати дані про вступника, у скопійованих да них зміни не будуть відображені і виконання завдання не буде оціне но на всю кількість балів.

Динамічне використання вихі дних даних реалізується в Excel функцією **СМЕЩ**, наприклад, для опрацювання масивів, у даному випадку, двовимірних. Надалі, ді апазон, масив і область будемо ви користовувати як синоніми. Фун кція **СМЕЩ** дозволяє використа ти в подальшій роботі копію вихі дних значень області посиланням на опорну комірку та кількості ря дків, кількості стовпців, завдяки яким і визначається розмір облас ті. Дана функція має ще два обов'я зкових параметри, які дозволяють враховувати відстань (у рядках і стовпцях) необхідної прямокутної області від опорної комірки.

**КОМП'ЮТЕР У ШКОЛІ ТА СІМ'Ї №6, 2015** Формат функції такий **СМЕШ (4 Рис. 2. Створення підлеглих сторінок головної форми Рис. 2. Створення підлеглих сторінок головної форми АП, Р1, С1, Р2, С2)**, де **АП**— адресне посилання (зазвичай, абсолютне) на опорну комірку, **Р1** і **С1**— відстань у рядках і стовпцях від опорної комірки до області вихідних даних; **С2**і **Р2**— розмір у рядках і сто впцях області вихідних даних. Наприклад **СМЕШ (АП, 0, 0, 3, 4)** вказує на діапазон в 3 рядки, 4 стовпці, які ра хуються одразу від адреси опорної комірки; а **СМЕЩ (АП, 0, 1, 0, 5)**вказує на 5 комірок того ж рядка, у якому зна ходиться опорна комірка, але рахування здійснюється од разу з наступної за опорною коміркою. Завдяки такій властивості функції в цьому завданні можна динамічно використовувати діапазони вихідних даних — особливо це стосується фрази в завданні «Система повинна коре ктно працювати за будь-якого заповнення шести аркушів відповідно до умови».

Описана функція використовується в інших функ ціях для посилання на деяку область. Наприклад, фу нкція **ИНДЕКС**повертає значення комірки, аргумен тами функції є масив (вказується діапазон комірок), но мер рядка і стовпця, на перетині яких і знаходиться не обхідна комірка. А оскільки діапазон комірок має бути динамічним, то й використовується функція **СМЕЩ**:

**ИНДЕКС (СМЕЩ (АП;0;0;Р1;С1);Р2;С2)**, у якій:

**АП**— перша комірка з прізвищем абітурієнта пе вного фаху (має роль опорної);

**0; 0** — саме від цієї комірки рахується діапазон даних, без відступів по рядках і стовпцях;

**Р1**— кількість абітурієнтів у таблиці певного фа ху, яку необхідно обчислювати для врахування змін ної кількості абітурієнтів: може бути як результатом обчислення певної формули, так і посиланням на ко мірку, яка утримує цю формулу;

**С1**— кількість стовпців, які необхідно перенести в нову таблицю;

**Р2, С2**— номери рядків і стовпців вказаного діапа зону: Якщо беруться прізвища, то **Р2=1** і збільшуєть ся в процесі копіювання функції **ИНДЕКС(…)** у насту пні комірки, а **С2=1**, бо в 1-му стовпці діапазону вказані прізвища, або **С2=4**, якщо мова йде про ЗНО.

Наведемо вигляд формули з конкретними значен нями, яка розміщена в комірці **С3**нового аркушу (да мо йому назву **ДодАркуш**):

> **=ИНДЕКС (СМЕЩ (Аркуш1!\$С\$3;0;0; Аркуш1!\$В\$3;4); ДодАркуш!В3;С\$1)**

У формулі в функції **СМЕЩ Аркуш1**означає ім'я ар куша зі списком абітурієнтів певного фаху. Вважаємо, що кількість заповнених рядків вказана в комірці **В3** того ж аркуша. Значення цієї комірки — кількість абітурієнтів таблиці з вказаного аркуша, яка обчис люється як результат певної функції (розглянуто ниж че), а кількість стовпців є статичною і дорівнює 4, тоб то це стовпці, у яких дані про ПІБ абітурієнта, суму на браних балів, середній бал атестату і бали за ЗНО.

Функція **ИНДЕКС**буде вставлена в комірку **С3**на додатковому аркуші (**ДодАркуш**). На цьому аркуші пе рший рядок, починаючи зі стовпця **С**, заповнимо чи слами  $1, 2, 3, 4$  тощо — так визначимо номер стовпця, а стовпчик **В**, починаючи з комірки **В3**, заповни мо числами арифметичної прогресії з кроком  $1$  — вони визначають номер рядка. Отже, якщо комірка **С3** знаходиться на перетині рядка 1 (значення **В3**) і сто впця 1 (значення **С1**) визначеного діапазону у функ ції **ИНДЕКС**, то функція поверне ПІБ 1го абітурієн та, а ця ж функція, скопійована в комірку **С4**, пове рне ПІБ другого абітурієнта, адже, у функції **ИНДЕКС** номер рядка визначено відносним адресним посилан ням на комірку **В3**, яке відслідковує перехід до номе ра іншого рядка (результатом копіювання функції з **С3** в **С4** буде зміна в стовпці **В** на комірку **В4**, у якій значення 2). Так здійснюється вставка даних однієї таблиці на додатковий аркуш.

Здійснимо підрахунок вступників у кожній табли ці, тобто кількість заповнених (не пустих) комірок в окремому стовпці, наприклад, який містить поле ПІБ (кількість заповнених рядковими змінними комірок у вказаному діапазоні є результатом обчислення функції **СЧЕТЗ**, а результатом обчислення функції **СЧЕТ** є під рахування комірок із числами у вказаному діапазоні). Вступників буде на 1 менше, бо комірка із заголовком не є пустою коміркою. В окремій комірці, у формулі **В3**, необхідно здійснити вставку формули **СЧЕТЗ (С:С)–1**.

Порахувати кількість заповнених рядків у табли ці можна і за допомогою функції **ПОИСКПОЗ**, аргу ментами якої є значення елемента й масив, який утри мує цей елемент, а повертає функція відносну позицію розташування елемента в масиві. Якщо елементом є неіснуюче значення, то функція поверне всю кіль кість елементів у масиві, що й є розв'язанням пробле ми підрахунку заповнених рядків. Значенням еле менту нехай буде рядкове значення "**яяяяя**": у стов пці ПІБ такого прізвища явно не існує. Масивом зна чень необхідно взяти весь стовпець — у кожній таблиці даних абітурієнтів це стовпчик **С**. Отже, формула ви користання функції така: **=ПОИСКПОЗ("яяяяя";С:С)**, а вставимо її, наприклад, у комірку **В2**. Функція по верне кількість заповнених комірок у вказаному сто впці. Кількість абітурієнтів буде на 2 меншою, оскі льки пошук значення відбувається в даному випадку з першого рядка аркуша, а в таблицях перша комір ка **С1** пуста, а наступна містить заголовок ПІБ (у ко мірці **В3** можна розмістити формулу **=В2–2**). Зазви чай, функція містить ще один аргумент, який визна чає формат пошуку, він називається тип зіставлення. Для даної задачі значення типу має бути 1, тоді за правилами роботи функції вона поверне відносну по зицію розташування найменшого значення в діапазо ні (таке найменше значення є **""**, адже за прізвищем останнього абітурієнта міститься пуста комірка). Оскі льки за замовчуванням тип зіставлення дорівнює  $1$ , його можна не вказувати.

Отже, враховуючи вищезазначене, необхідно вста вити формулу з функцією **ИНДЕКС(…)** у комірку **С3** додаткового аркуша, тоді скопіювати її «протяжкою миші» на наступні комірки рядка, додати назву факу льтету, у наступну комірку — назву спеціальності перший рядок нової таблиці буде заповнено. Його не обхідно виділити і скопіювати в рядки нижче. Вста влено значень буде стільки, скільки є абітурієнтів у таблиці **Аркушу1**. Останні рядки на додатковому ар куші будуть містити помилку — ті рядки, які перебі льшують кількість розглядуваної висоти вхідного ма сиву даних (рядки, значення яких більші за кіль кість абітурієнтів). Таким чином здійснюється дина мічне копіювання: стільки заповнено рядків вхідної таблиці, скільки й буде в іншому аркуші.

Але так, як описано вище, здійснюється вставлен ня даних з однієї таблиці, а необхідно мати дані усіх таблиць. Здійснимо деякі зміни в описаних формулах для динамічного відображення на додатковому ар куші даних усіх таблиць.

**КОМП'ЮТЕР У ШКОЛІ ТА СІМ'Ї №6, 2015 47**

На додатковому аркуші автоматично заповнимо комірки стовпця **А** числами арифметичної прогресії з кроком 1 (необхідно активізувати комірку **А1**, вико ристати стрічку **ГЛАВНАЯ**, інструмент **Заполнить**, ви брати **ВНИЗ** і ввести необхідні значення у вікні (про гресія арифметична, початкове значення 1, крок 1, заповнення по стовпцях, кінцеве значення 3000).

В окремих комірках, наприклад **К2**, **К3** і нижче введемо посилання на комірки із значеннями, які відповідають кількості абітурієнтів кожного фаху. А в наступному стовпці суму абітурієнтів попередньо роз глядуваних таблиць: в **L2**запишемо формулу **=L1+К2**, яку скопіюємо нижче, як показано в таблиці 1. Як за значено вище, у комірках **В3**кожного аркушу визна чено кількість заповнених рядків таблиці.

## *Таблиця* **1**

**Допоміжна таблиця обчислення кількостей абітурієнтів**

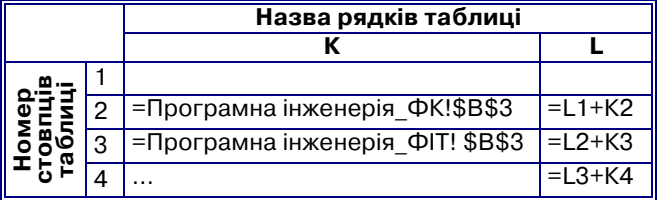

Числа стовпця **А**, доки вони менші за значення **К2**, визначають рядок у функції **ИНДЕКС**для першої таблиці (аркуш **Програмна інженерія\_ФК!**), для на ступної таблиці, щоб почати з 1-го рядка діапазону в процесі копіювання «протяжкою» рядок буде визна чено як значення стовпця **А** мінус значення **L2**, тощо. Тобто у формулі необхідно здійснити вкладеність умо вних структур стільки разів, скільки розглядається таблиць з абітурієнтами. Наведемо фрагмент форму ли комірки **С3** допоміжного аркуша:

**=ЕСЛИ(А1<=\$L\$2;**

**ИНДЕКС (СМЕЩ (ПІФК!\$С\$3;0;0;\$К\$2;4);\$А1;С\$1); ЕСЛИ(А1<=\$L\$3;** 

**ИНДЕКС (СМЕЩ (ПІФІТ!\$С\$3;0;0;\$К\$3;4);**

**\$А1–\$L\$2;С\$1);ЕСЛИ…)...)**

У формулі скорочено представлено ім'я аркушів: **ПІФК** означає **Програмна Інженерія Факультет Кібе**рнетики, а ПІФІТ — відповідно Програмна Інжене**рія Факультет Інформаційних Технологій** тощо.

Щоб підсумкова таблиця мала дані про спеціаль ність і факультет, користуються умовною функцією з використанням тієї ж таблиці 1.

Отже, усе вищезазначене дозволяє отримати дані абі турієнтів на всі спеціальності факультетів на одному ар куші. Є невеличка примітка: якщо з якоїсь таблиці знищити рядок з даними на абітурієнта, останні ряд ки загальної таблиці будуть утримувати текст, який вка зує на помилкове посилання. Щоб усе було красиво, мо жна застосувати функцію **ЕСЛИОШИБКА**. Її аргуме нтом буде вигляд вищезазначеної формули; функція ло гічного типу повертає значення аргументу, якщо помилки відсутні й будь-яке, вказане користувачем, наприклад 0, якщо неправильне посилання. Тоді остан ні рядки будуть утримувати 0.

#### **Створення зведених таблиць**

Зведена таблиця, яку необхідно створити, можна на звати за аналогією з типом звіту в системі керування ба зами даних перехресною таблицею. Дійсно, заголовка ми рядків будуть назви факультетів, стовпців (полів) назви спеціальностей, а комірки таблиці визначають фах, адже кожна комірка — це перетин рядка (відпо відного факультету) і стовпця (спеціальності): у комі рках таблиці кількість абітурієнтів певного фаху.

Створення зведеної таблиці здійснюється за станда ртним алгоритмом використання команди **Сводная таблица**стрічки **ВСТАВКА**. Заголовки рядків — поле **Факультет**; заголовки стовпців — поле **Спеціальність**; значення — **кількість ПІБ**, тобто кількість абітурієнтів, яких можна порахувати за значеннями в полі **ПІБ**для даного фаху. Таблицю необхідно відредагувати на від повідність її зовнішнього вигляду зразковому із за вдання. Візуалізація даних про процес вступу — у ді аграмі: після виділення окремих областей зведеної таб лиці необхідно здійснити вставку кругової діаграми. Об ласть діаграми має сенс доповнити написом про спеціальності, як це показано на зразку.

Таблиця аркушу **Вступники**створена як зведена на основі поля додаткового аркуша **ПІБ**, яке у зведеній таблиці є заголовком рядків, і кількість однакових зна чень цього ж поля є значенням зведеної таблиці. Ре шта необхідних полів, вказана в умові завдання (**Бал ЗНО** і **Бал атестату**), додається як результат функції **ВПР** (значення поля **ПІБ** зведеної таблиці; **Таблиця** з додаткового аркуша; номер необхідного стовпця). Щоб врахувати всі заповнені рядки таблиці з додат кового аркуша, замість таблиці можна вставити назви стовпців. 3й стовпець від стовпця **ПІБ**містить **Бал ате4 стату**, а в 4-му стовпці значення **Балу ЗНО**. Отже, перепишемо формулу для визначення балу ЗНО в комі рку **Е3**(2й рядок таблиці аркуша **Вступники**є рядком заголовку, поле **ПІБ**— це стовпець **С**, Поле **Бал ЗНО** — стовпець **Е**, Поле **Бал атестату** — стовпець **F**):

# **=ВПР(\$С3;ДодАркуш!\$C:\$F;4).**

Аналогічно визначається бал атестату й копію ванням «протяжкою миші» заповнюємо всю табли цю. Налагоджуємо вигляд таблиці відповідно до вимог завдання.

#### **Додавання кнопок керування**

Розглянемо, як вставити кнопки керування і закрі пити за ними оновлення створених таблиць для від слідковування змін у вихідних таблицях. Як кнопки керування можна вставити малюнок із файлу; малю нок, створений засобами Microsoft Office; кнопку ке рування зі стрічки **РАЗРАБОТЧИК**. У контекстному меню вставленого об'єкта необхідно вибрати коман ду **Назначить макрос**.

У цьому завданні результатом відпрацювання мак росів є оновлення даних зведених таблиць. Отже, уві мкнути запис макроса необхідно перед використан ням вказаної команди. Команду зручно викликати з контекстного меню, у даному випадку, комірок із зна ченнями. Оскільки діаграма будується на значеннях таблиці, її створення не включають в команди макро са. Для коректної роботи за записом макросів необхід но здійснити налаштування табличного процесора:

- -після запуску команди **ФАЙЛ Параметры**, у ві кні **Параметры Excel** виділяють пункт **Центр упр4 авления безопасностью** й активізують кнопку **Па4 раметры центра управления безопасностью**;
- -у вікні **Центр управления безопасностью** виділя ють пункт **Параметры макросов** й активізують команду **Включить все макросы**;
- -необхідно перезапустити табличний процесор.

**(Далі буде)**